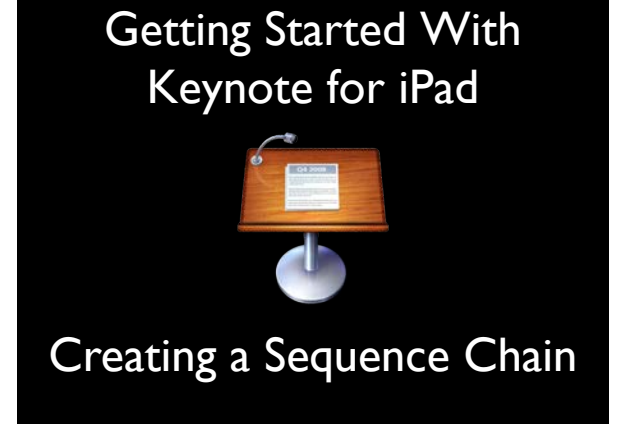

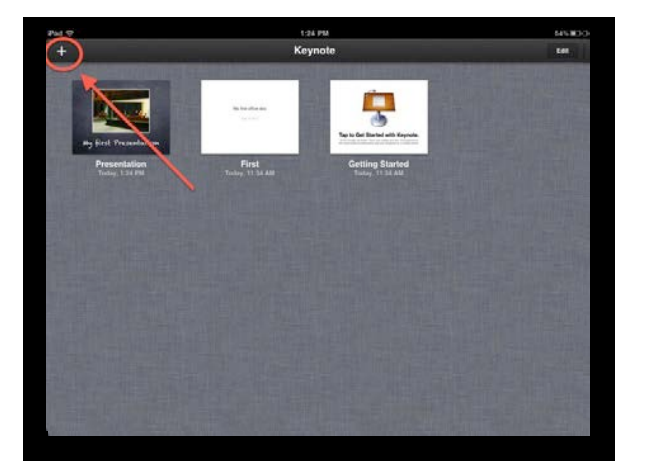

To start with click on the  $+$  at the top left

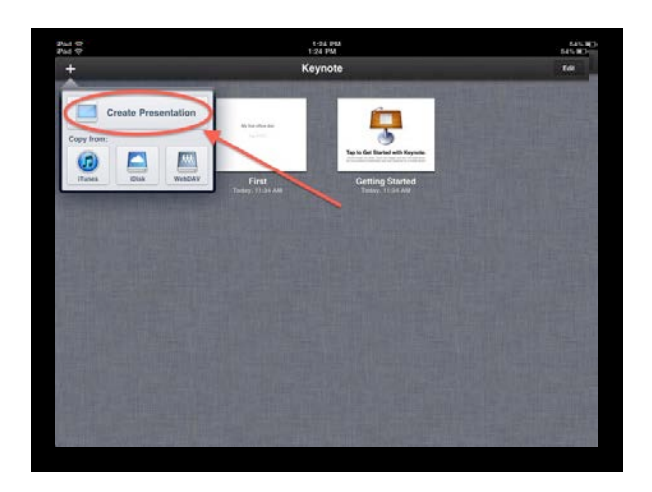

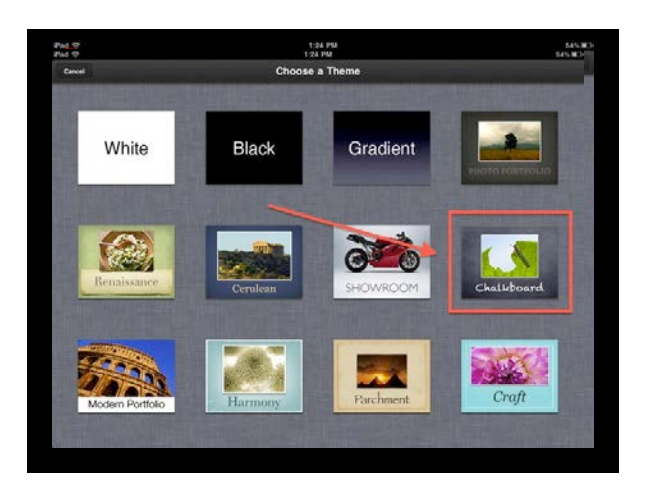

Click on Create Presentation **Select the Theme you want to use. I am** going to choose Chalkboard

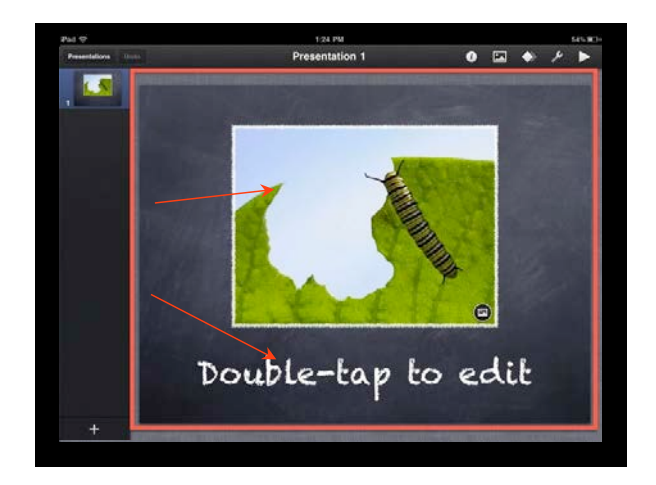

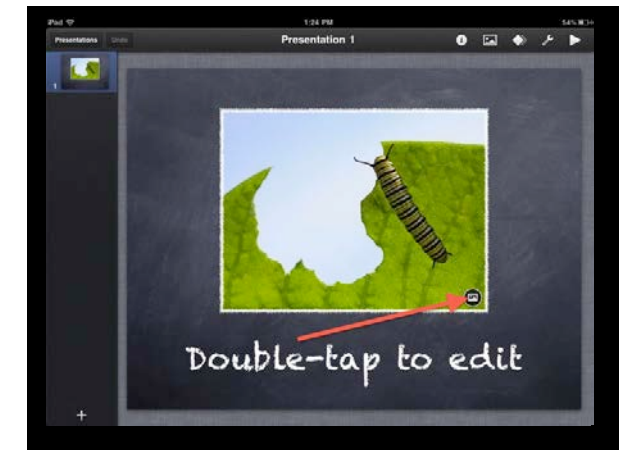

The first slide has two elements, a graphic holder and a text holder

To add the graphic click on the small circle on the bottom right of the graphic

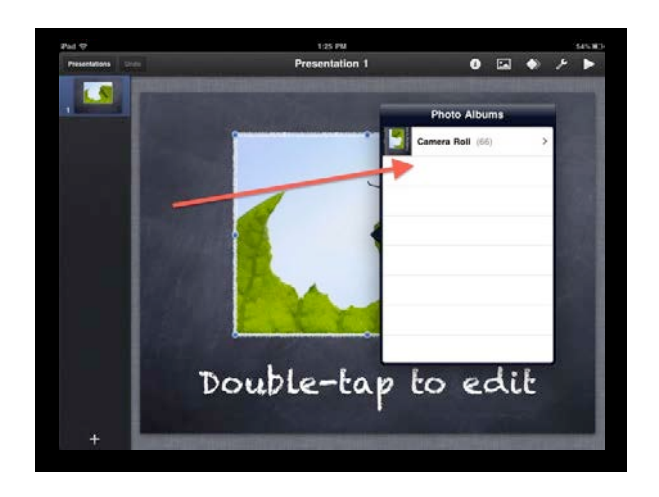

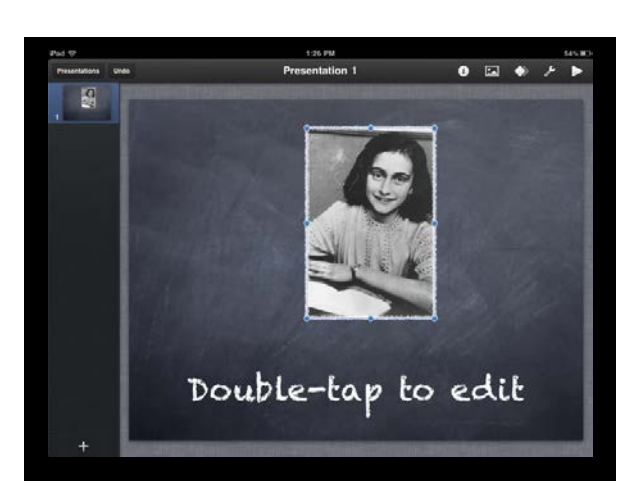

A box will pop up that will allow me to choose a photo from iPhoto

The photo comes in but it needs to be resized

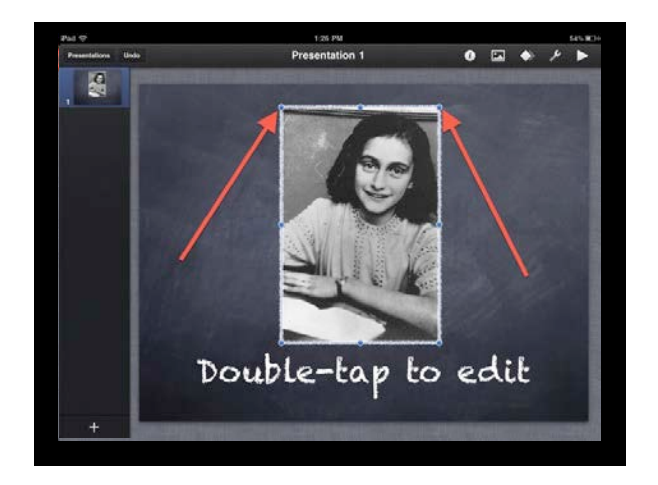

Tap on the photo and you can resized it using the little blue dots

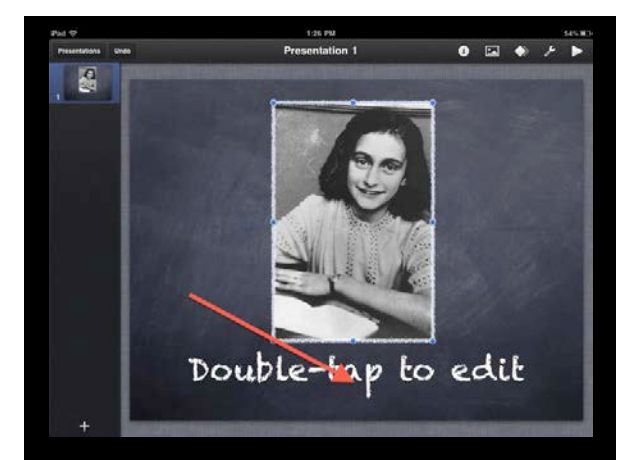

Next I want to change the text. Tap on the text box

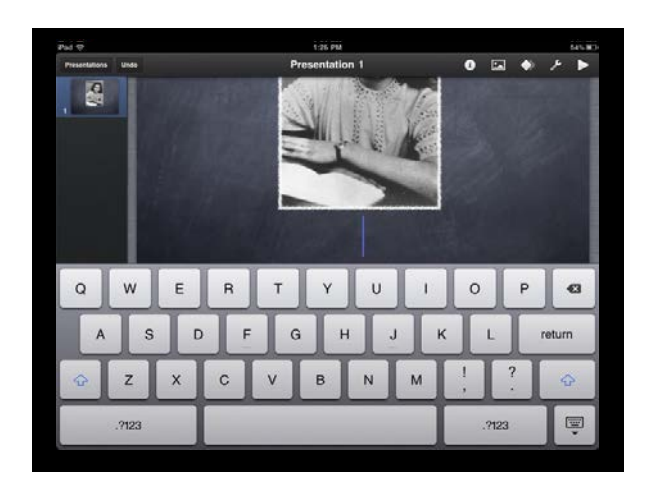

The keyboard will pop up. **I** can put in my title

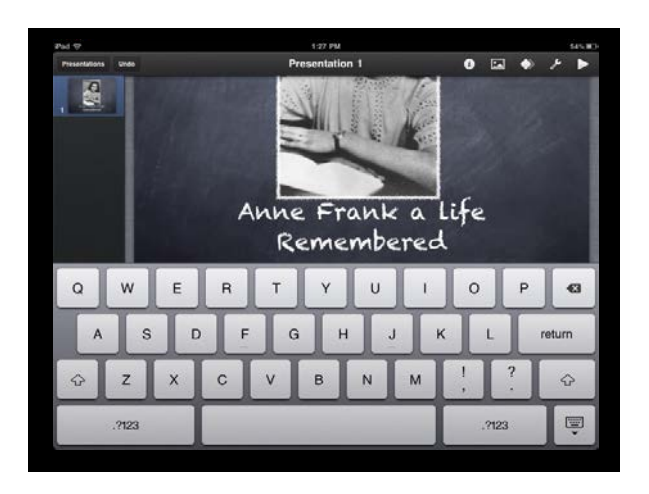

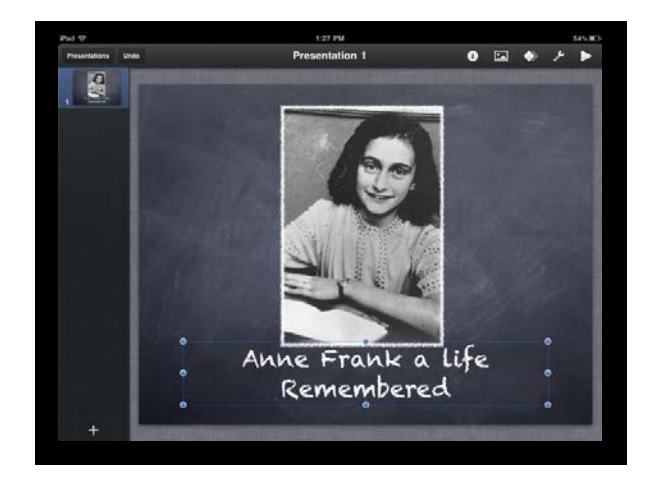

If I want to work with the text I tap on it and you can see the blue dots which will permit me to edit the text

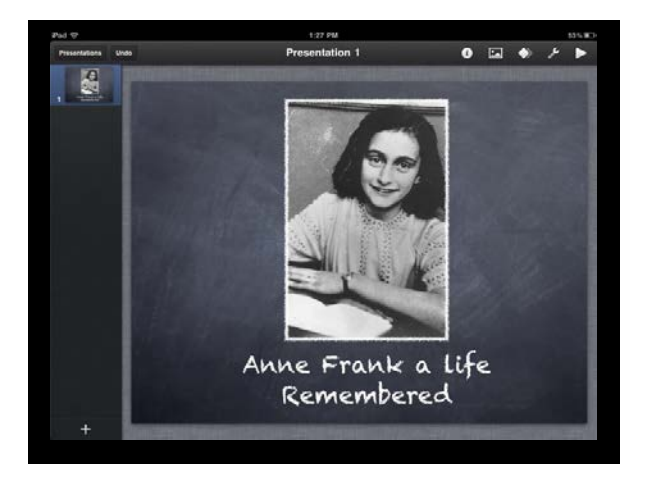

The final title card

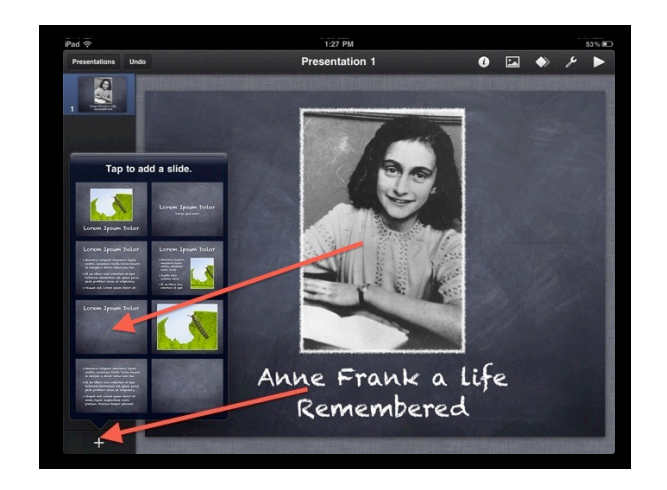

I want to add the second card and I will touch the + on the bottom left

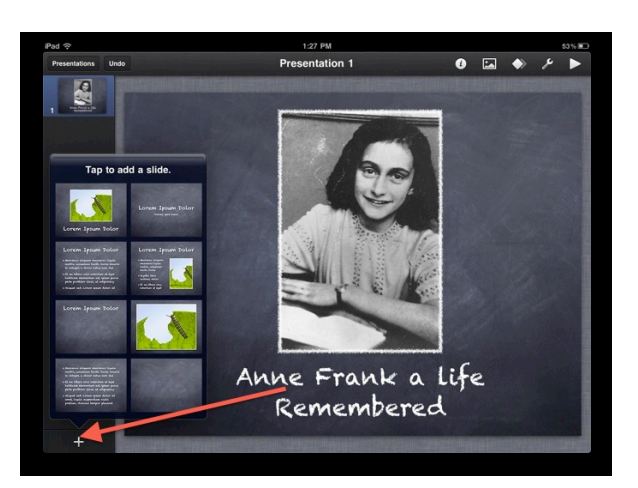

As you can see there are a lot of options for the card design

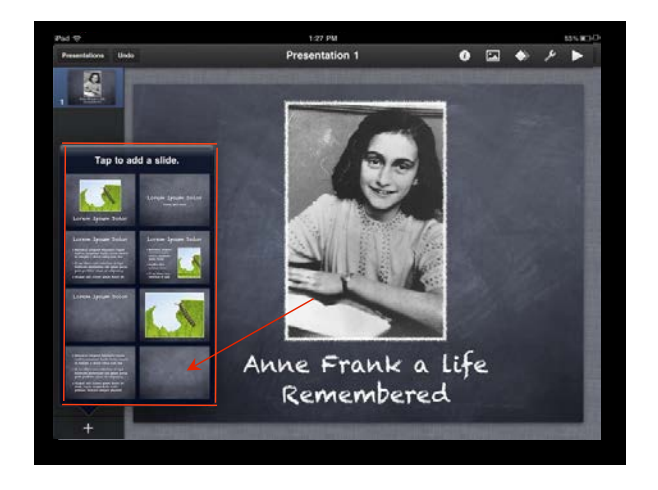

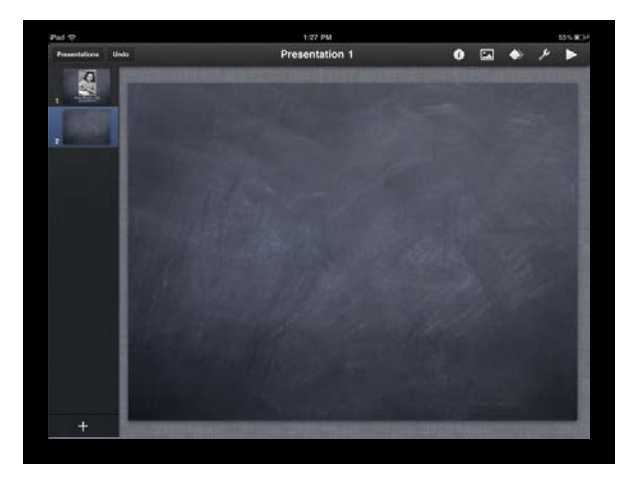

 $\boxed{\phantom{i}}$  am going to use the blank card  $\boxed{\phantom{i}}$  As you can see it shows up in my stack

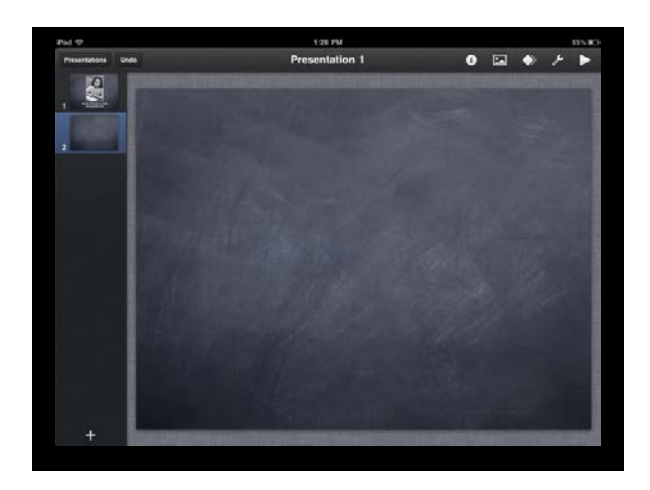

Notice there are now two card in the left hand column

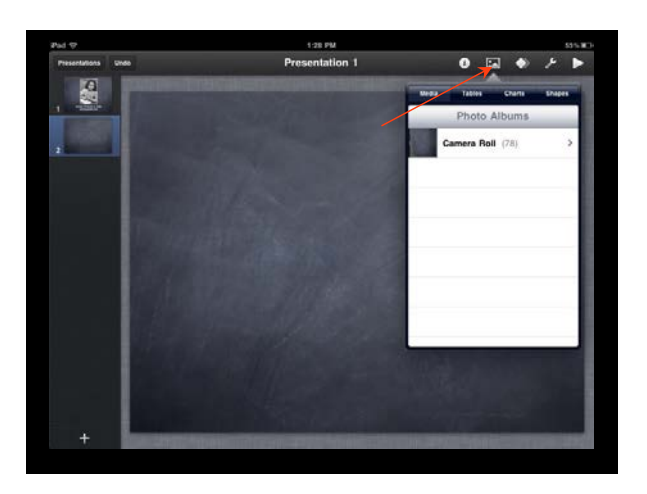

Click on this landscape icon will allow me to chose the next element

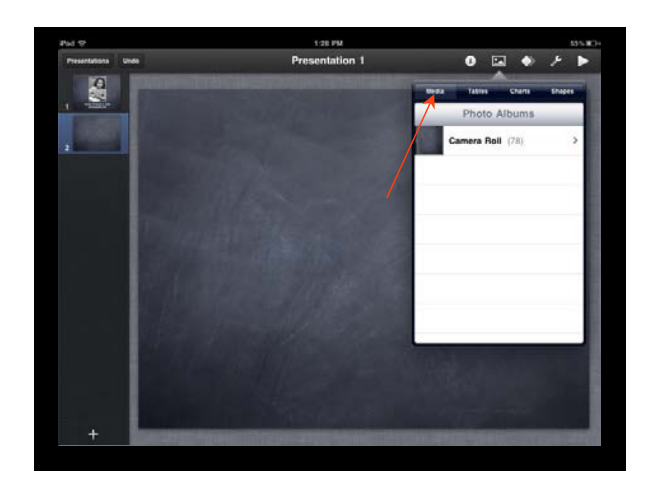

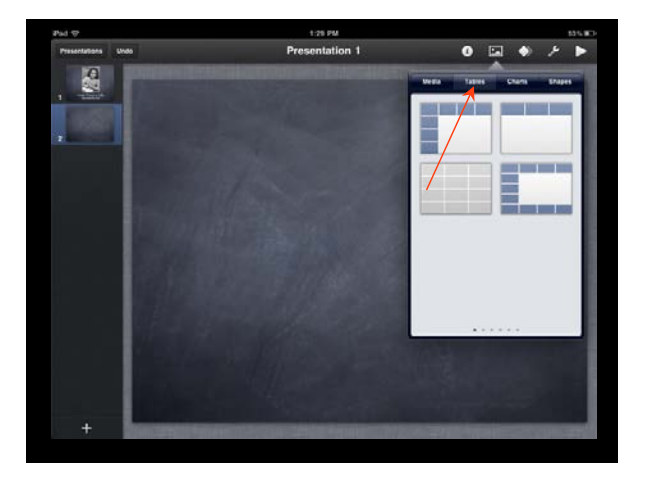

The first option is media Next Tables

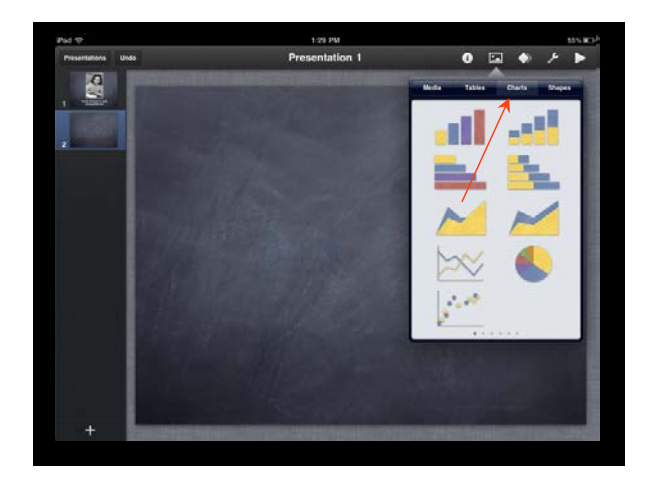

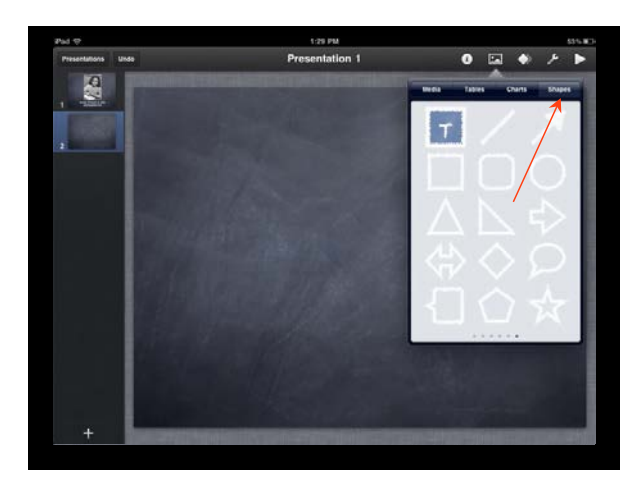

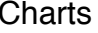

And shapes

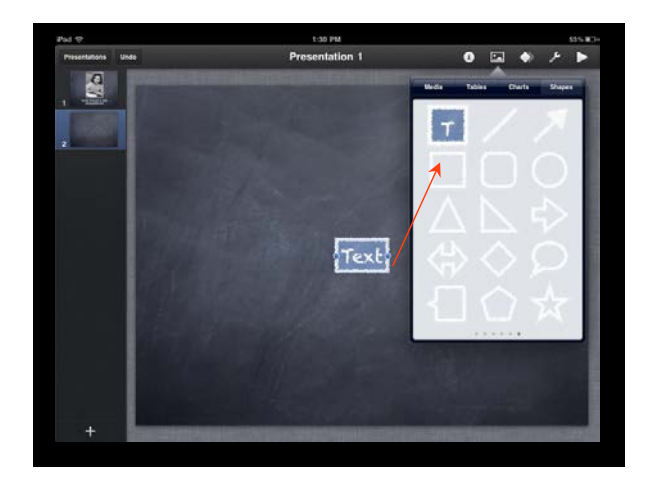

 $\boxed{\phantom{i}}$  am going to choose this text box  $\boxed{\phantom{i}}$  It looks like this on the page

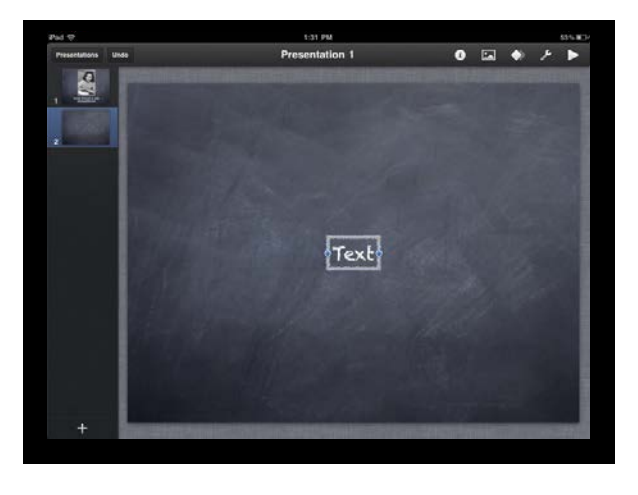

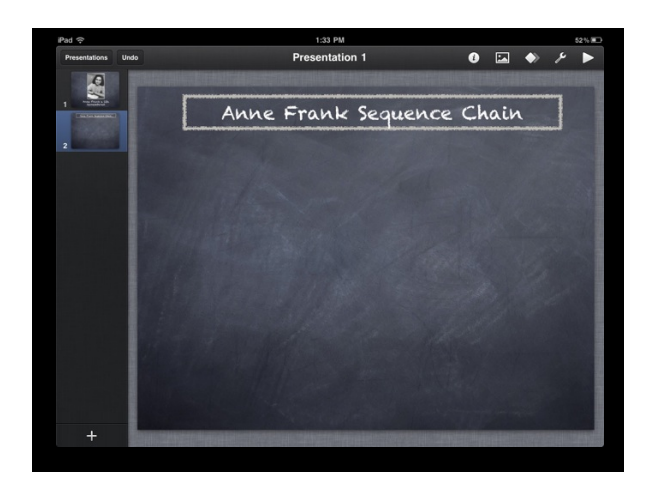

Resize the text box and move it to the top of the card

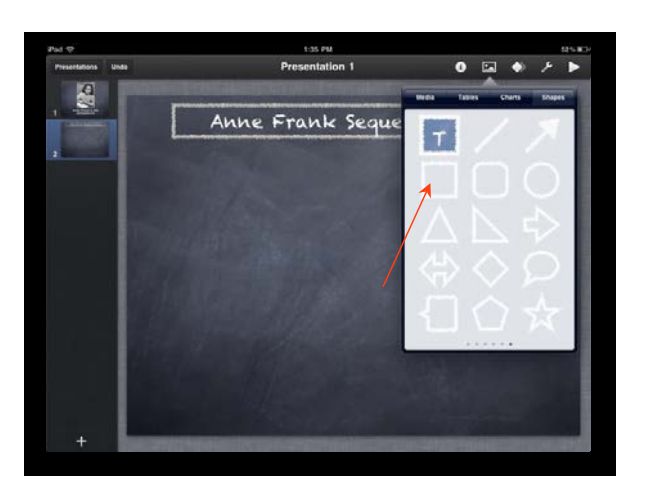

I am going to choose another of the same text box

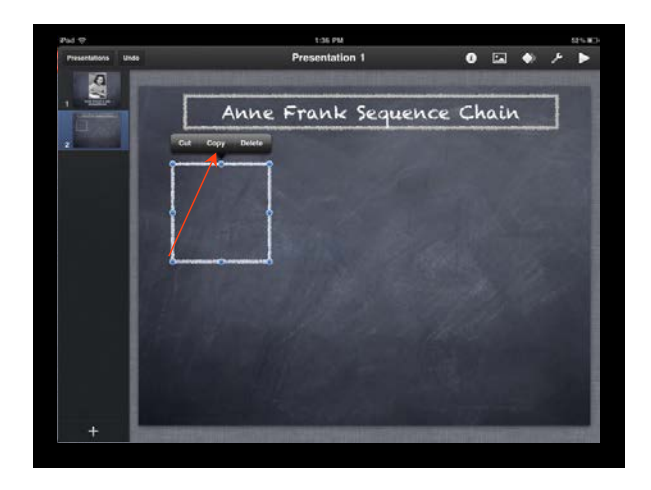

And then place it as a square in this position on the page. Tap on the square and copy it

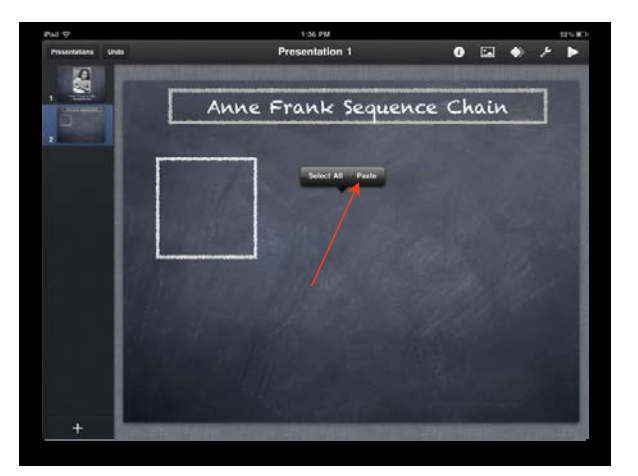

The more a bit to the left and paste it in

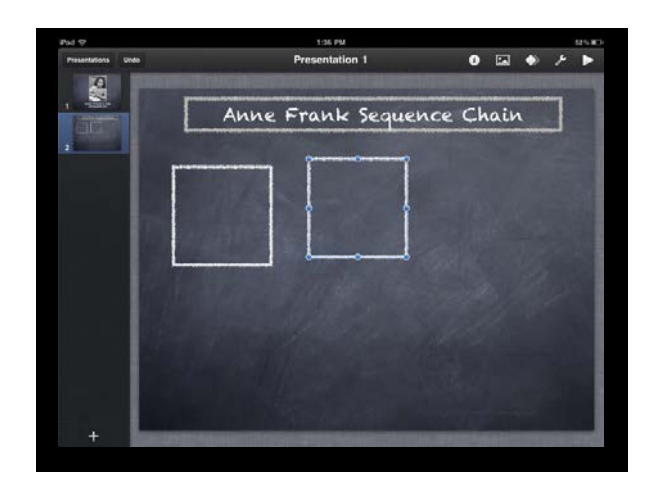

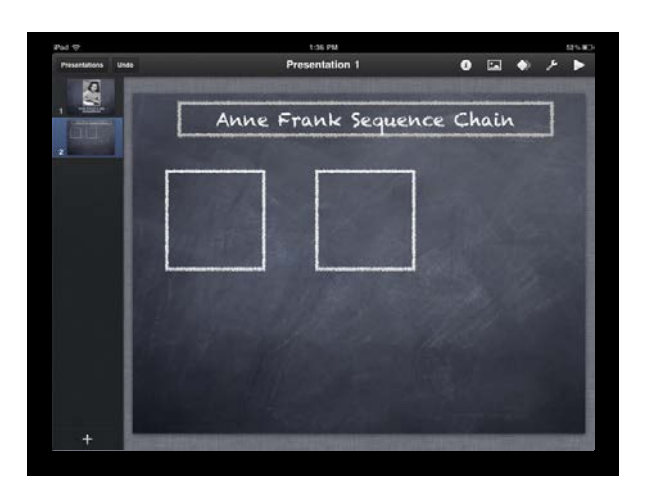

The card should look like this  $\blacksquare$  Move it around a bit so it is in line with the first text box

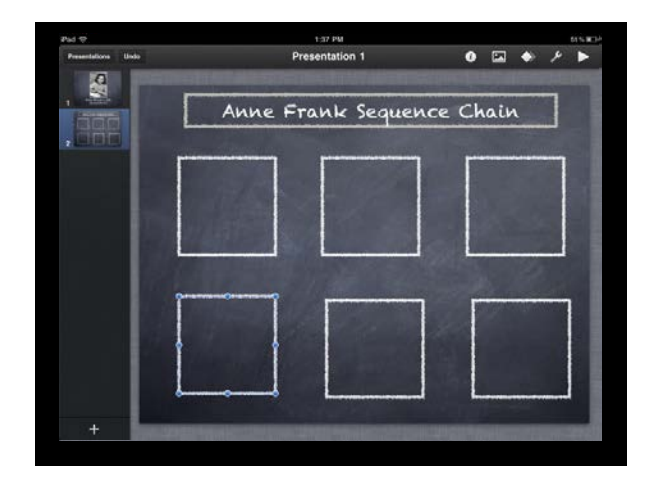

Repeat those step until you have six boxes

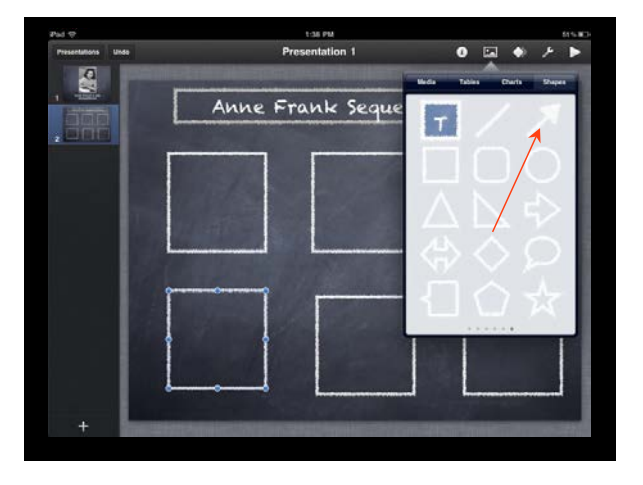

Next go back and choose an arrow under shapes

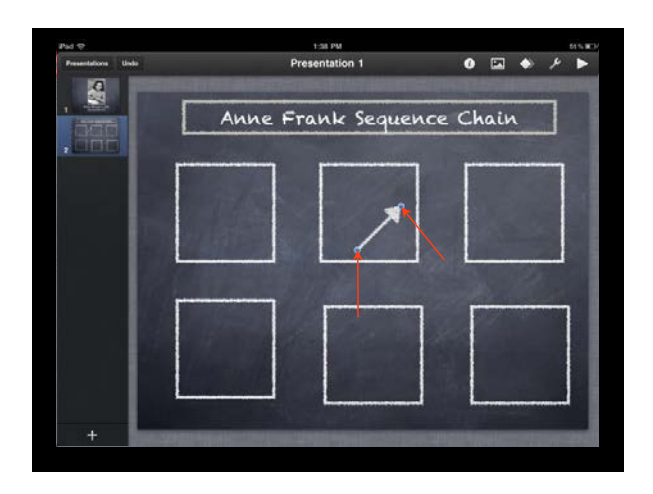

To move or rotate use the little blue dots **Position the arrow between the boxes** 

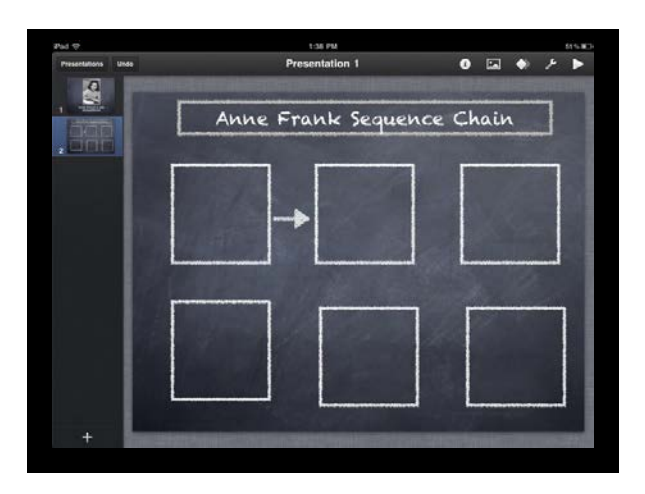

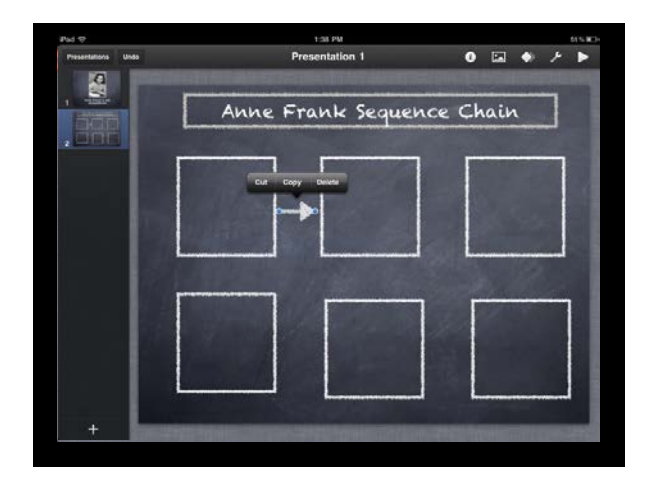

Hold your finger on the the arrow until you get the option to copy

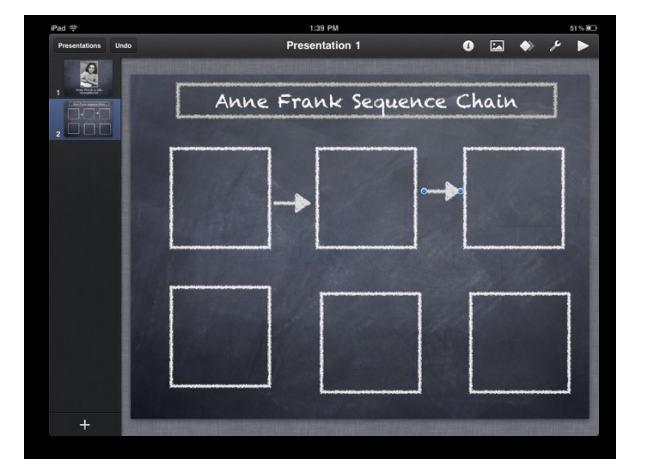

Paste the arrow after the next text box

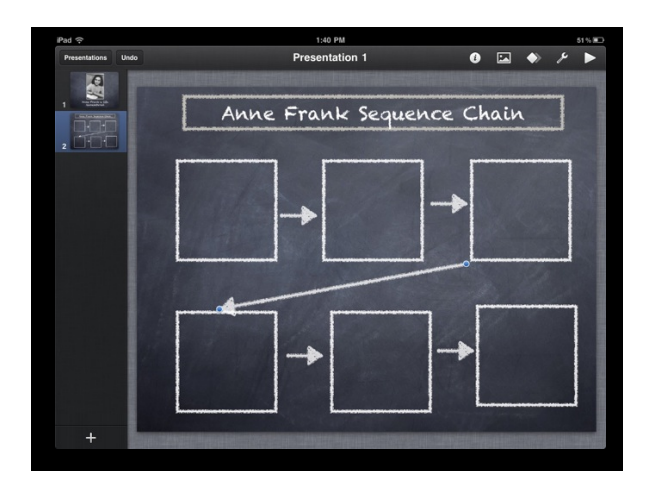

Continue until you have and arrow between each box

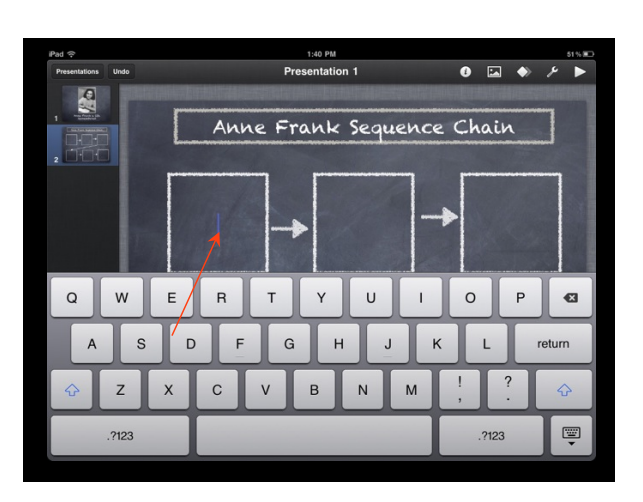

To add text, double tap inside the text box and the keyboard will pop up

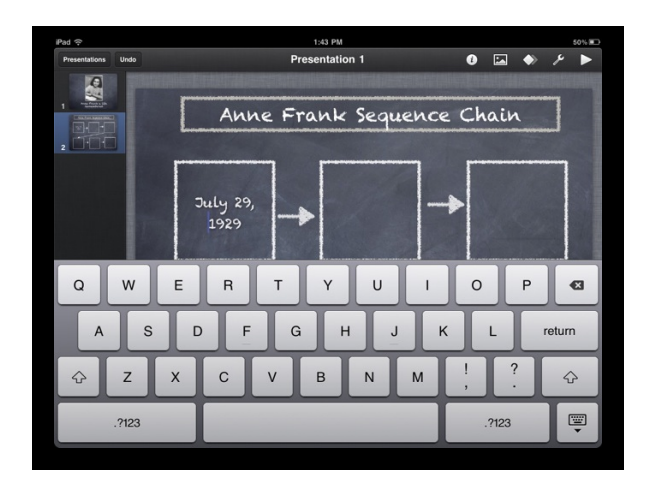

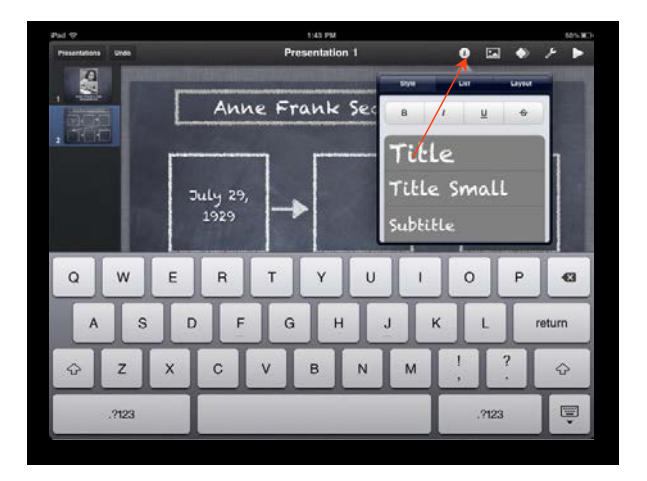

Type in your text To adjust the text, click on the round circle at the top the has an i in it

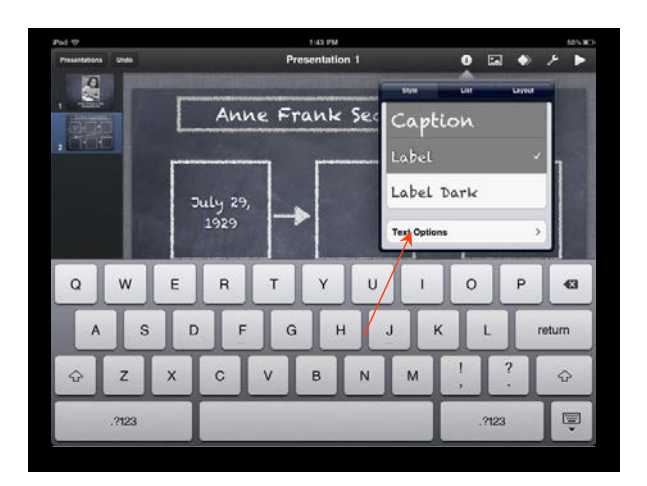

Pull down the menu and select text options

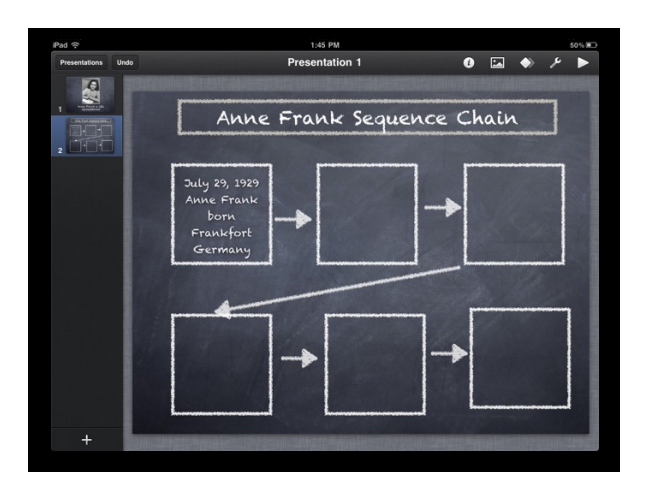

The card should look something like this

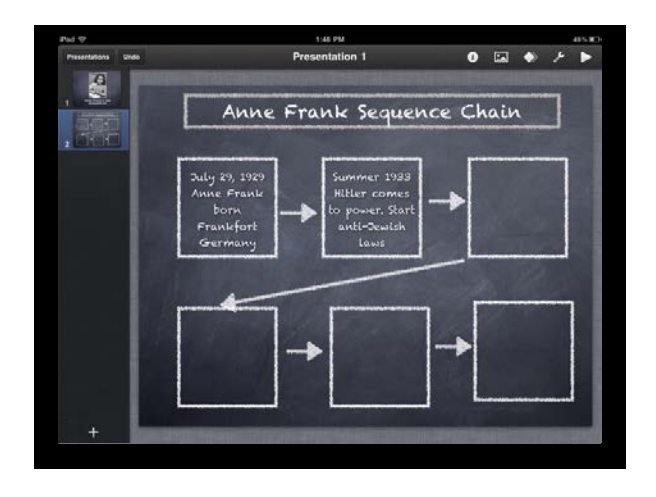

Repeat these step until you have filled in all the text boxes

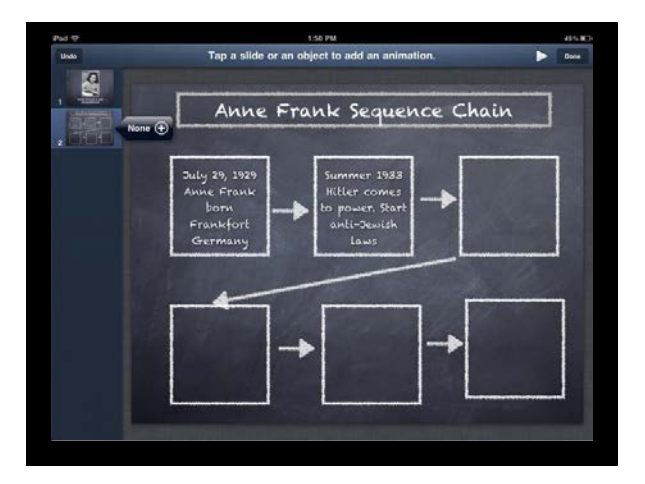

Repeat these step until you have filled in all the text boxes

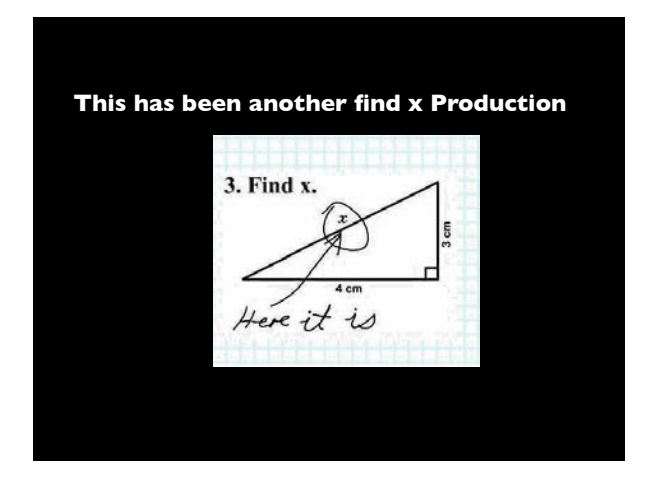